# UPDATINGYOUR DEGREE PLAN

A Degree Works Student Handout

Step 1: Access Your Plan

Step 2: Make Changes

Step 3: Save Changes

Step 4: Notify Your Advisor

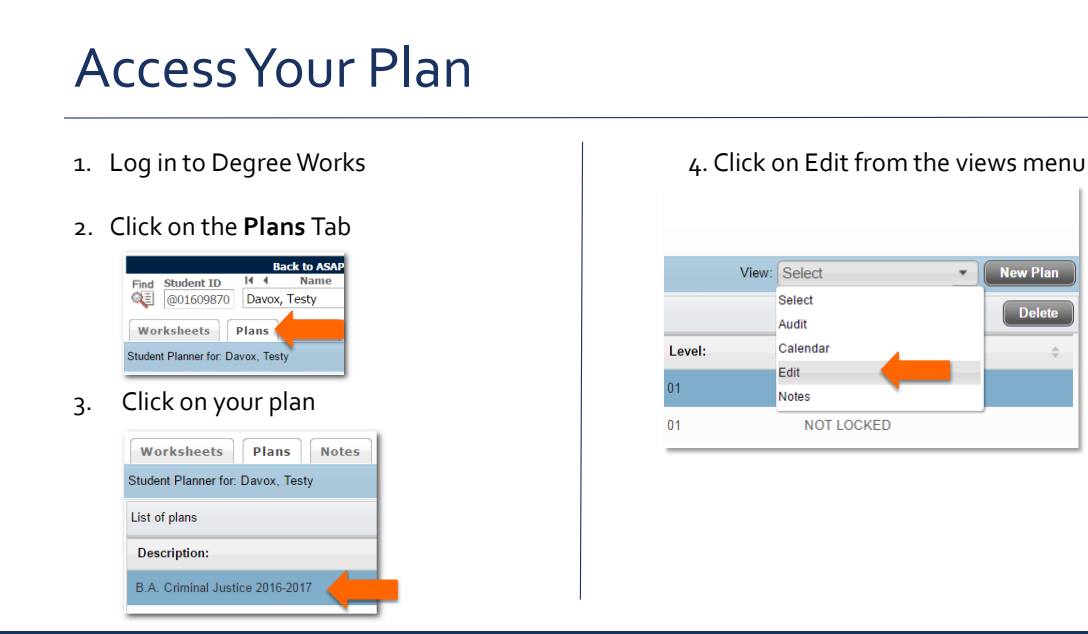

### Make Changes Changing A Course 1. Select course information in field  $\blacktriangledown$  Fall 2016 Total Credits: 15.0

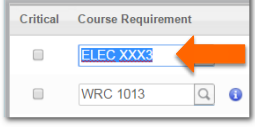

2. Delete course information

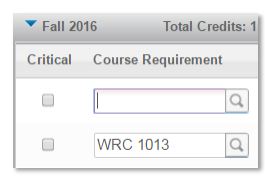

3. Type in new course information

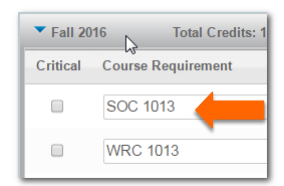

## Make Changes Deleting A Course

1. Select course (1) then click on minus icon (2)

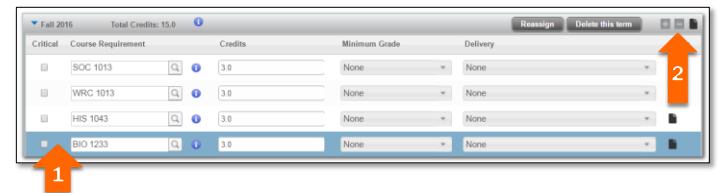

#### 2. The course is now removed from the plan

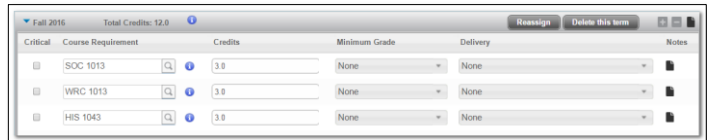

Tip: When selecting a course in the plan, you must select one of the open spaces (such as where the arrow is in the picture on the left) in the course row and not one of the fields (ex: where it says BIO 1233).

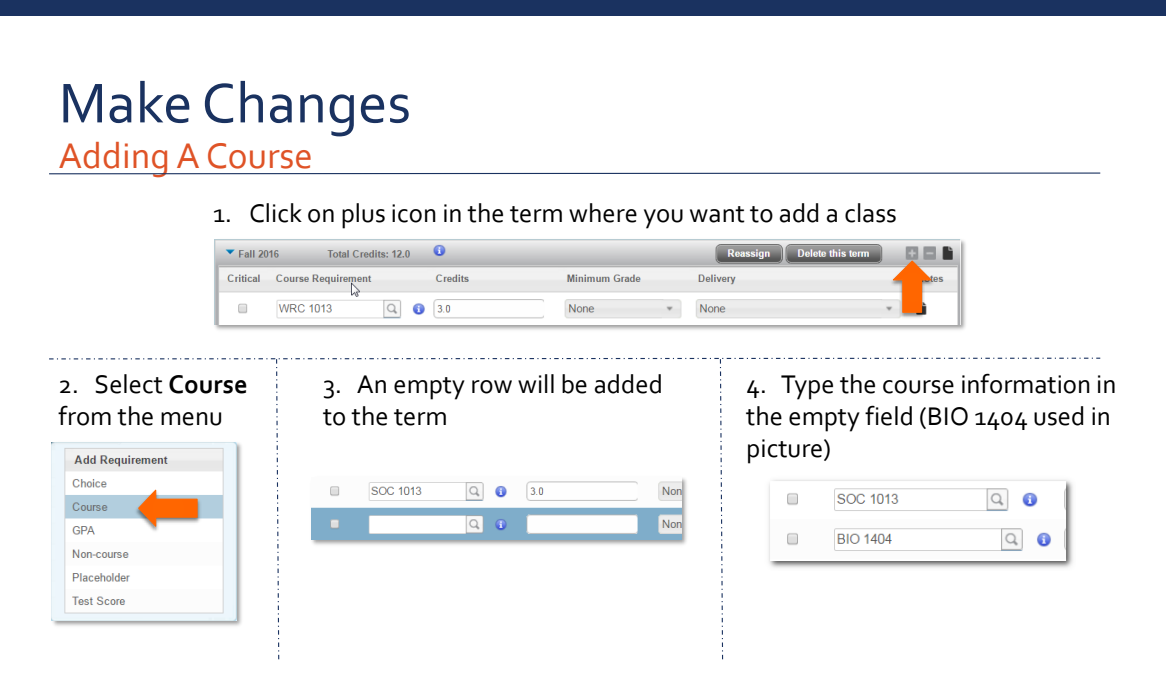

### Make Changes Moving a Course to a Different Term

1. Select the course you want to move

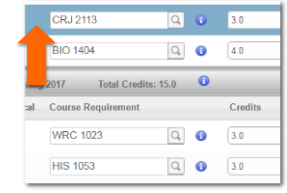

2. Click and drag the course to the term you want to move it to

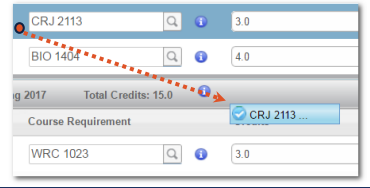

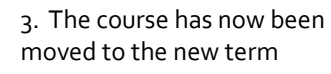

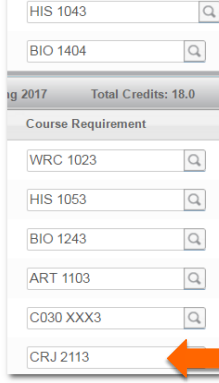

# Save Changes

1. After making changes to your plan, change the name of your plan by changing the text in the Description field. You can change completely or add in that the plan is pending approval or is revised.

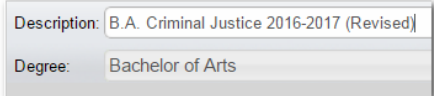

2. Click the **Save As** button at the bottom of the screen. This makes a copy of the plan. Students cannot make changes to plans that have been created by advisors, which is why a copy needs to be made. Changes to the plan will be saved to the copy rather than the original, advisor created plan.

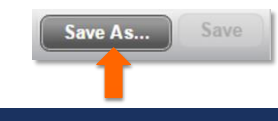

# Notify Your Advisor

1. Once you've saved your revised plan, send an email to your advisor letting them know that you've made changes to your plan. Briefly describe what changes were made to your plan. Don't forget to include your ID number in your email!

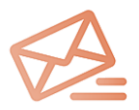

2. Once your advisor reviews the changes to your plan, they will let you know if there are any problems with the changes you have made. If the plan is approved by your advisor, the plan you created will be your new active plan.

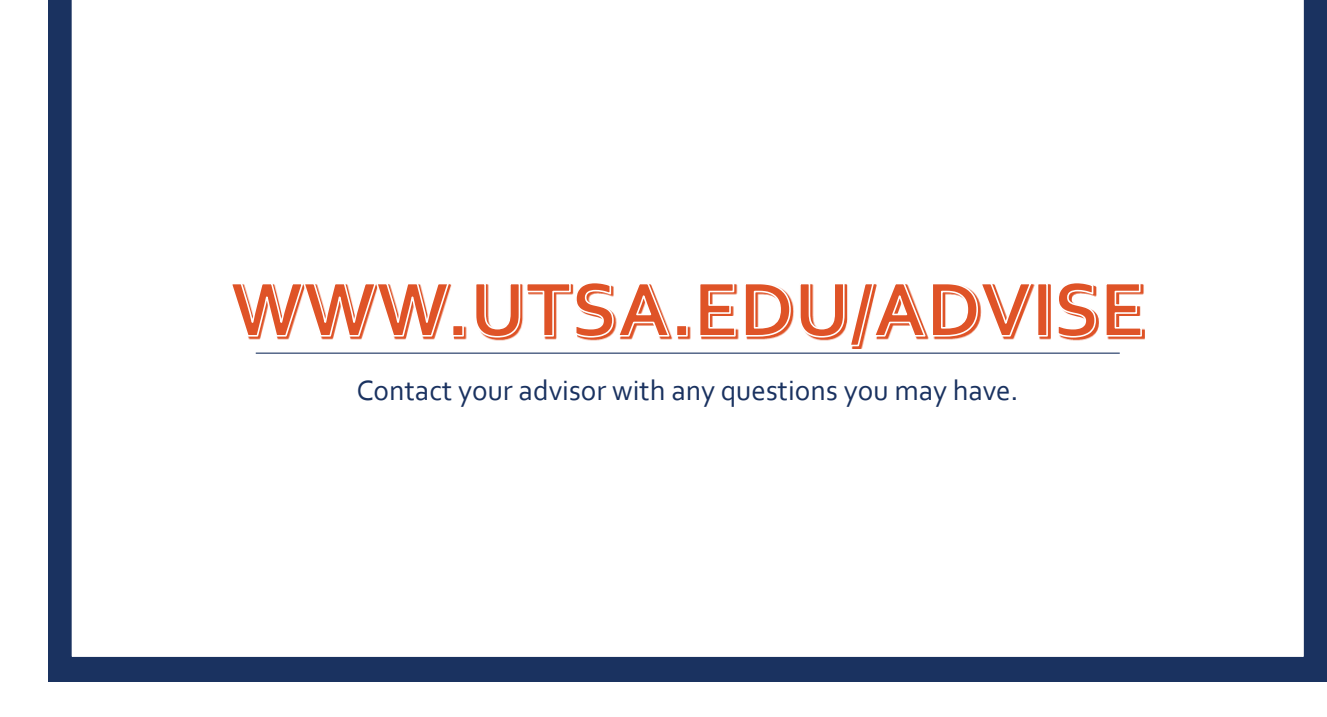